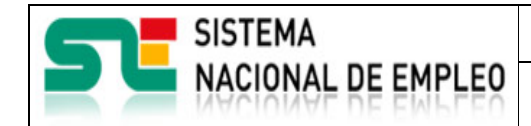

Creación o última modificación:

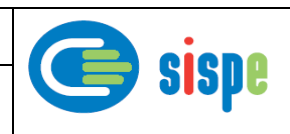

# **Manual de usuario**

# Gestión Mis Informes

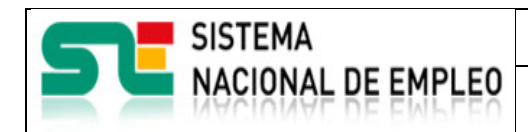

Creación o última modificación: **19/07/2021** Versión: 1**.0**

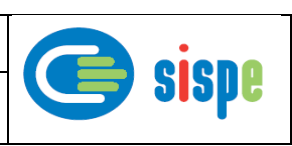

# <span id="page-1-0"></span>**Índice**

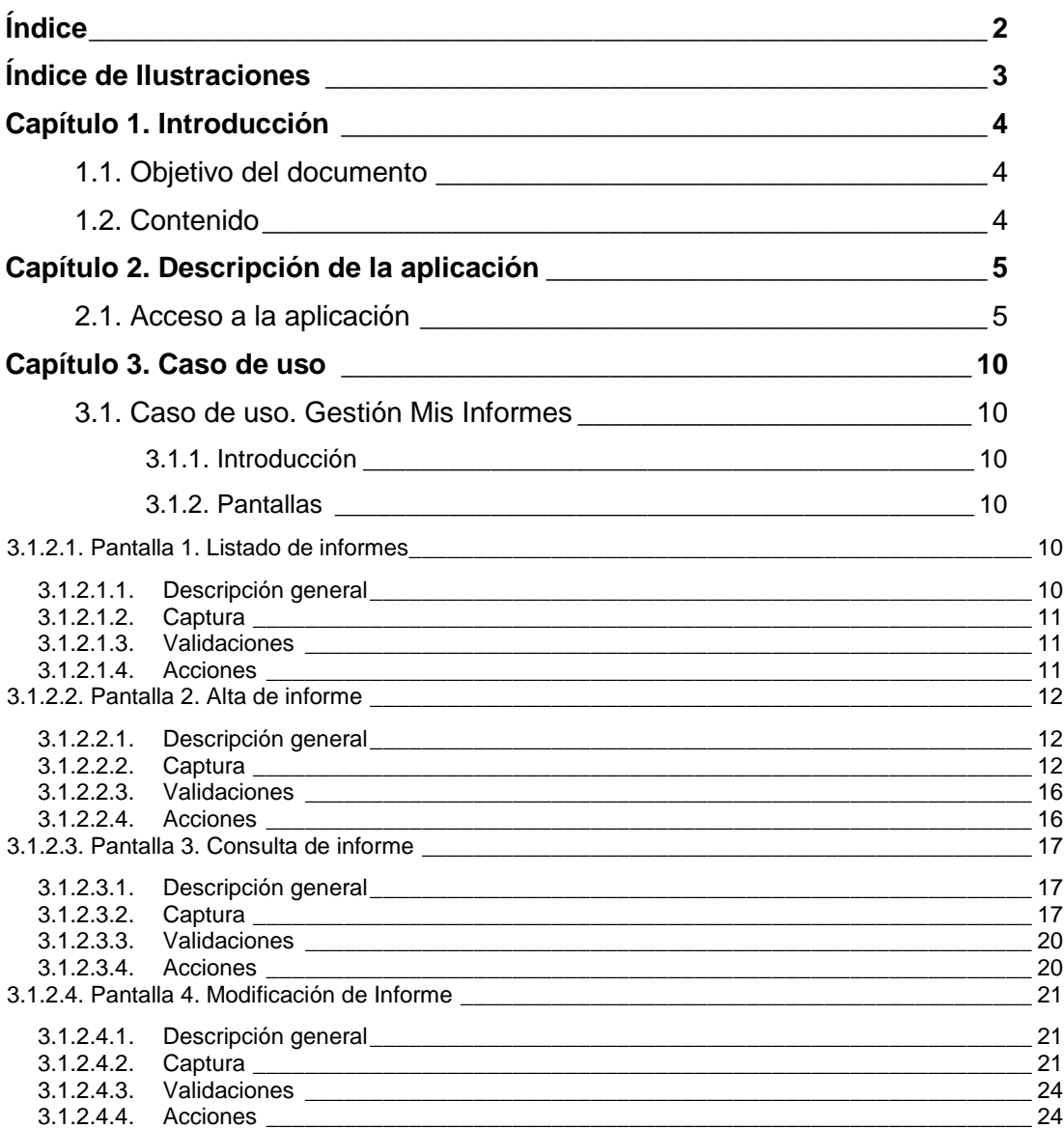

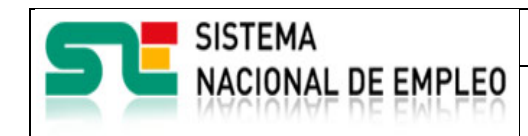

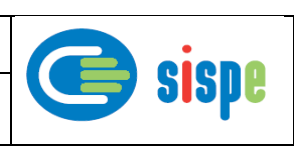

# <span id="page-2-0"></span>**Índice de Ilustraciones**

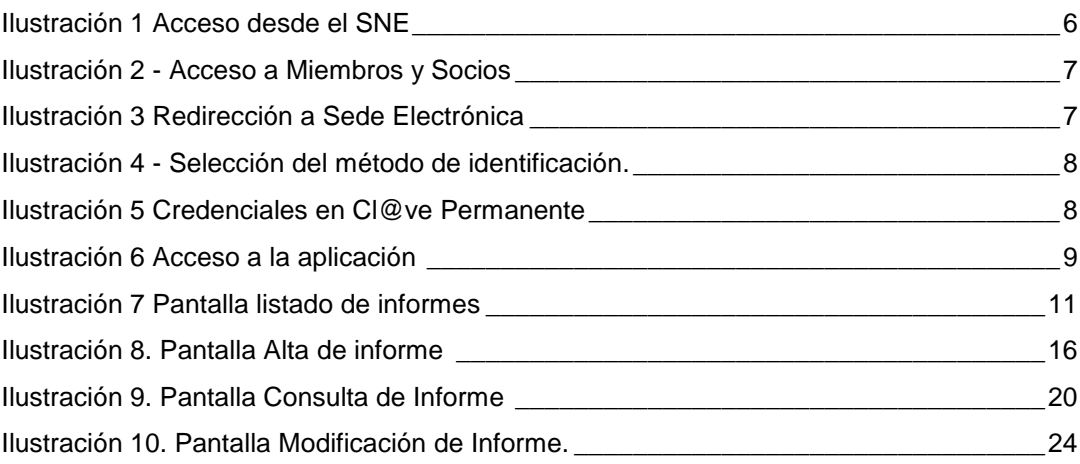

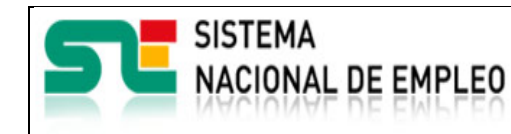

Creación o última modificación:

**19/07/2021** Versión: 1**.0**

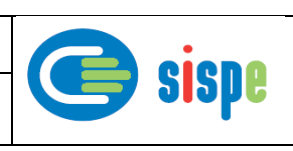

# <span id="page-3-0"></span>**Capítulo 1. Introducción**

# <span id="page-3-1"></span>**1.1. Objetivo del documento**

El objetivo de este documento es el de servir de ayuda en el uso de la nueva aplicación de gestión de informes para Miembros y Socios.

# <span id="page-3-2"></span>**1.2. Contenido**

El documento se ha estructurado en los siguientes capítulos:

- **· [Capítulo primero:](#page-3-0)** introducción.
- **[Capítulo segundo:](#page-4-0)** descripción de su acceso.
- [Capítulo](#page-9-0) tercero: descripción de este caso de uso.

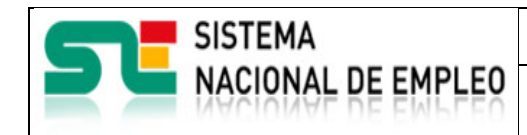

Creación o última modificación: **19/07/2021** Versión: 1**.0**

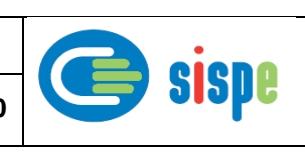

# <span id="page-4-0"></span>**Capítulo 2. Descripción de la aplicación**

# <span id="page-4-1"></span>**2.1. Acceso a la aplicación**

El acceso a esta nueva aplicación se realizará a través de Sede Electrónica para lo cual será necesario tener la acreditación necesaria para identificarse en CL@AVE.

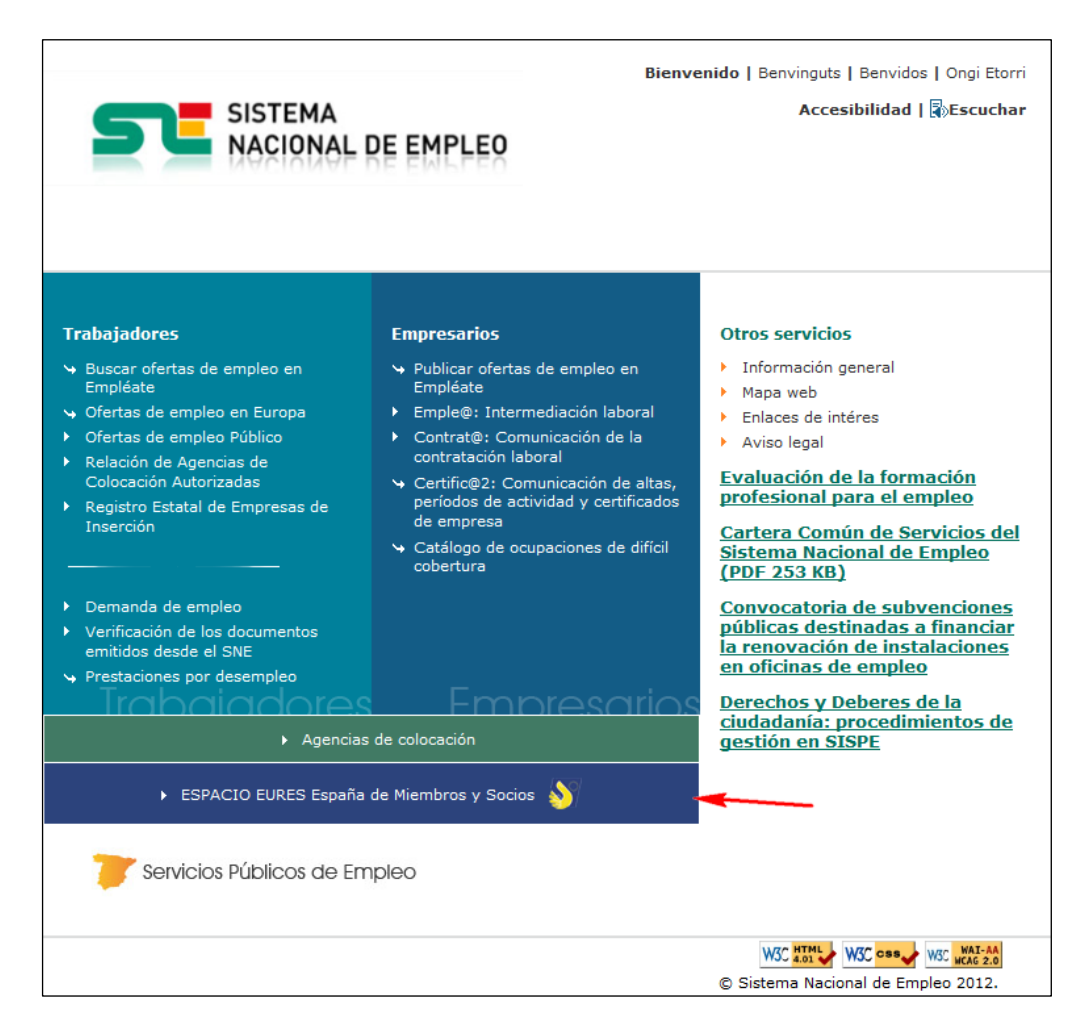

Ilustración 1-Pantalla principal del portal SNE

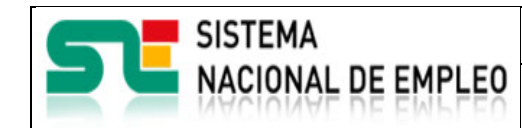

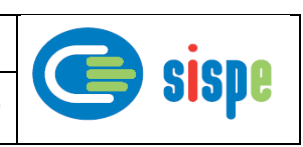

Creación o última modificación: **19/07/2021** Versión: 1**.0**

En la pantalla siguiente, la entrada que permite el acceso se denomina 'Espacio EURES de comunicaciones de miembros y socios de la Red EURES en España'.

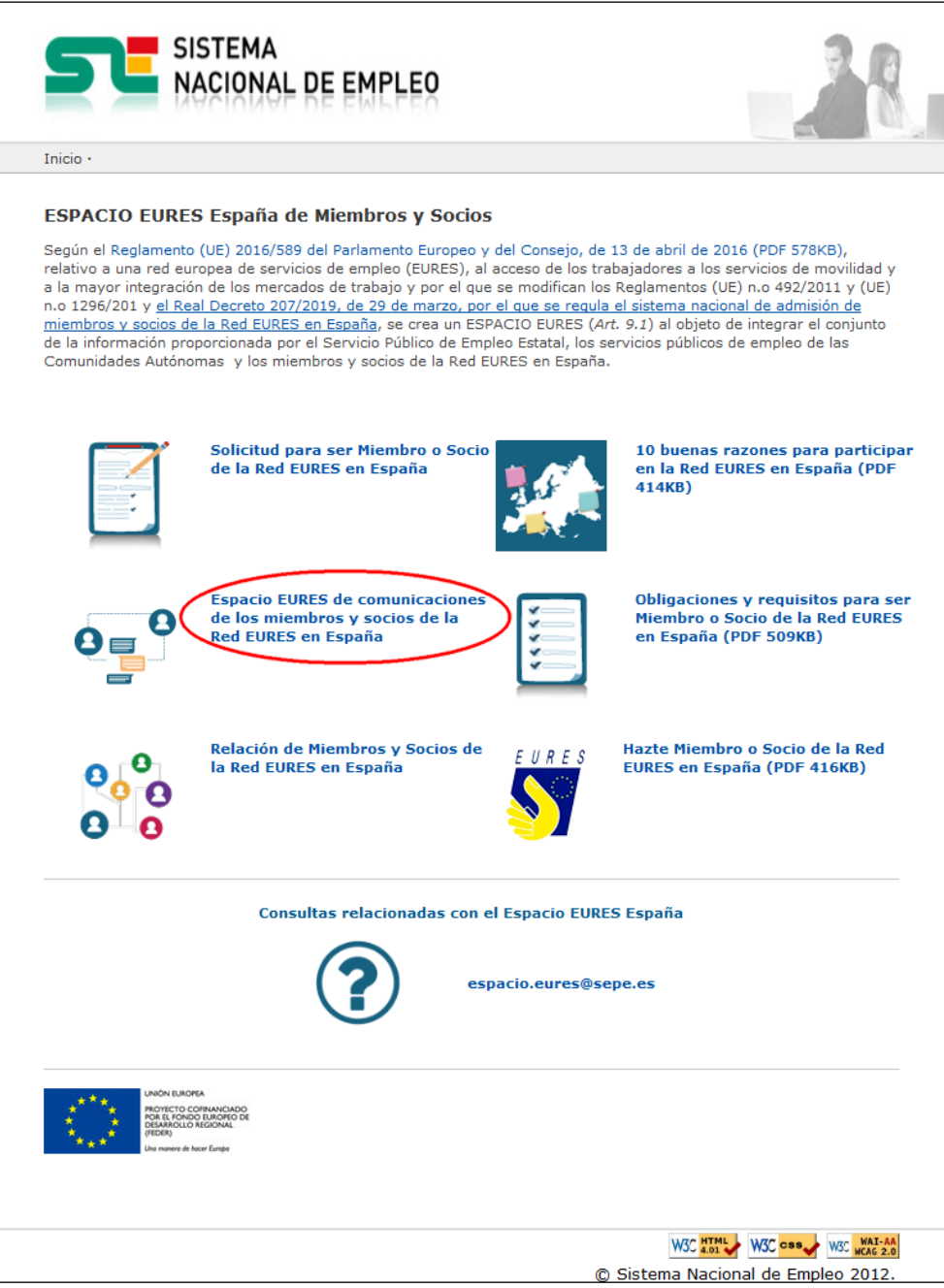

<span id="page-5-0"></span>Ilustración 2 Acceso desde el SNE

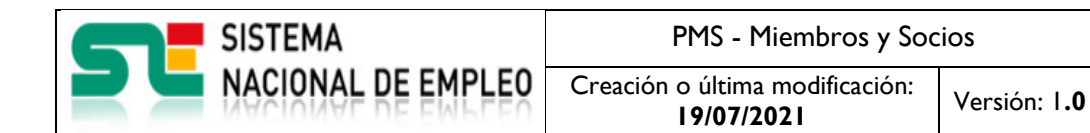

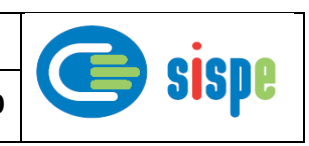

Una vez pulsada esta opción aparecerá la siguiente pantalla en la que hay que pulsar la entrada denominada 'Acceso a la Aplicación para Miembros y Socios'.

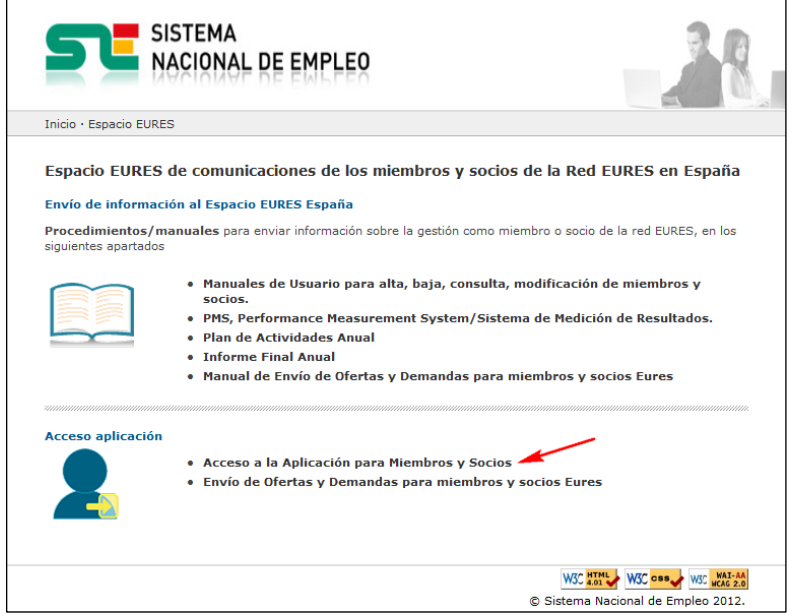

Ilustración 3 - Acceso a Miembros y Socios

<span id="page-6-0"></span>Con ello se produce la redirección al portal de Sede electrónica que de inicio muestra una serie de pantallas que permiten introducir las credenciales de Cl@ve.

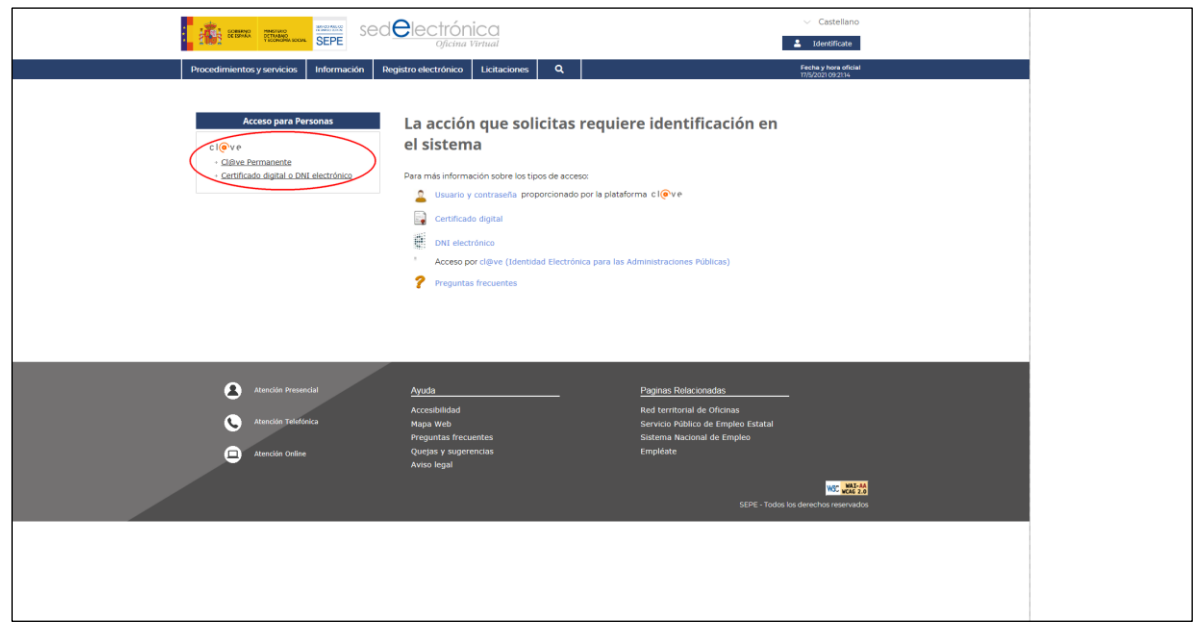

<span id="page-6-1"></span>Ilustración 4 Redirección a Sede Electrónica

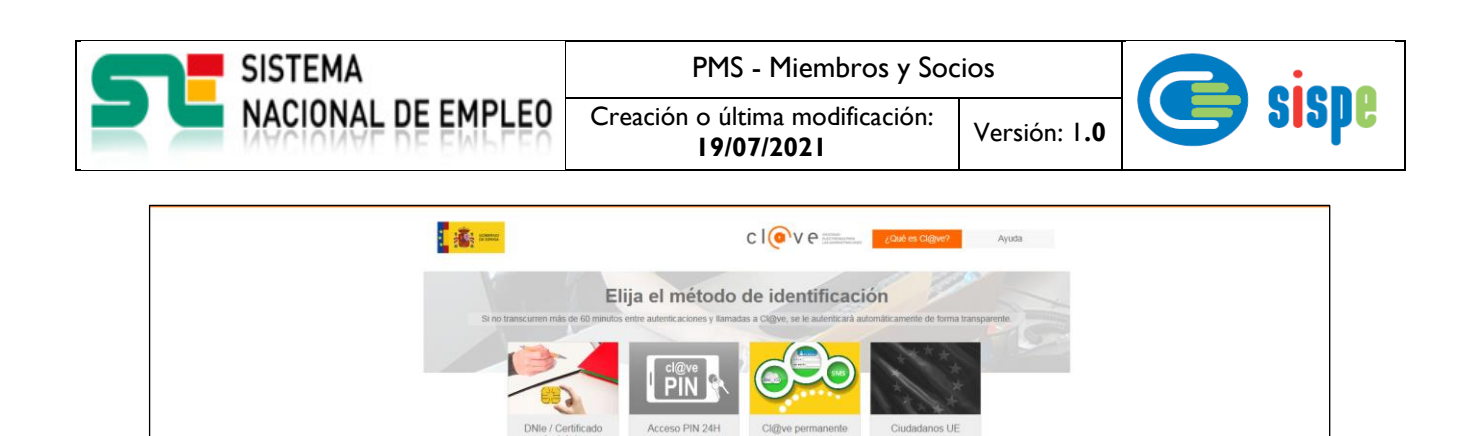

Ilustración 5 - Selección del método de identificación.

 $cl($ <sup>o</sup> $ve$ 

<span id="page-7-0"></span>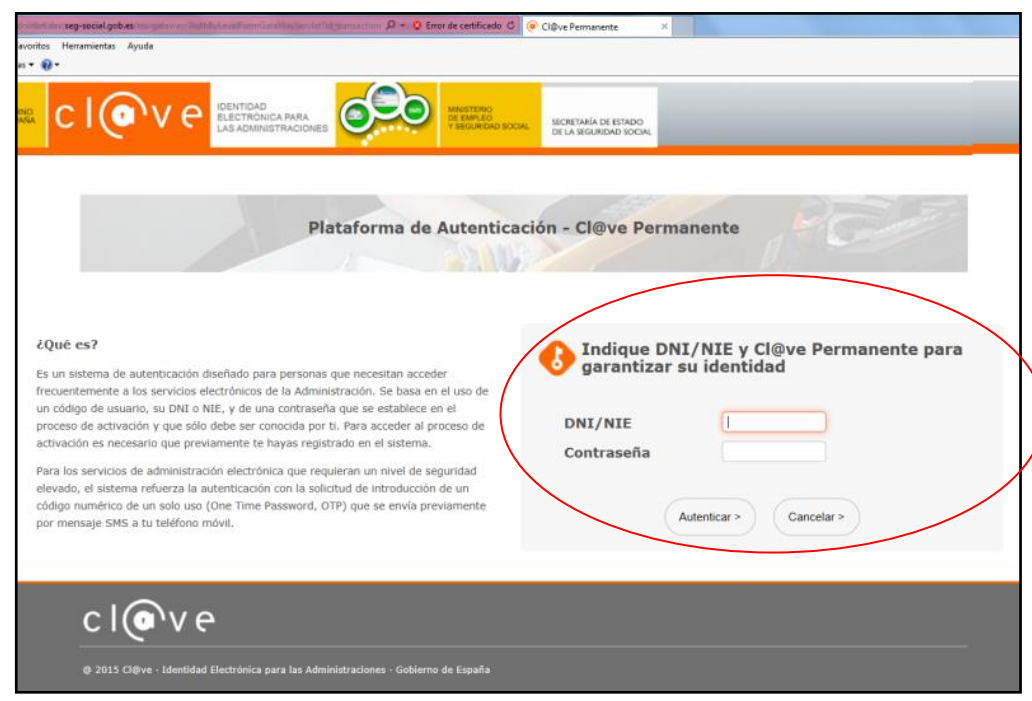

<span id="page-7-1"></span>Ilustración 6 Credenciales en Cl@ve Permanente

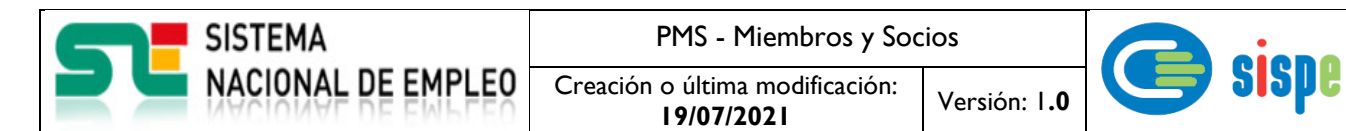

Una vez identificado en CL@VE aparecerá un nuevo grupo de opciones de menú con el epígrafe "Informes" y dentro de él aparecerá la opción "Gestión Mis Informes".

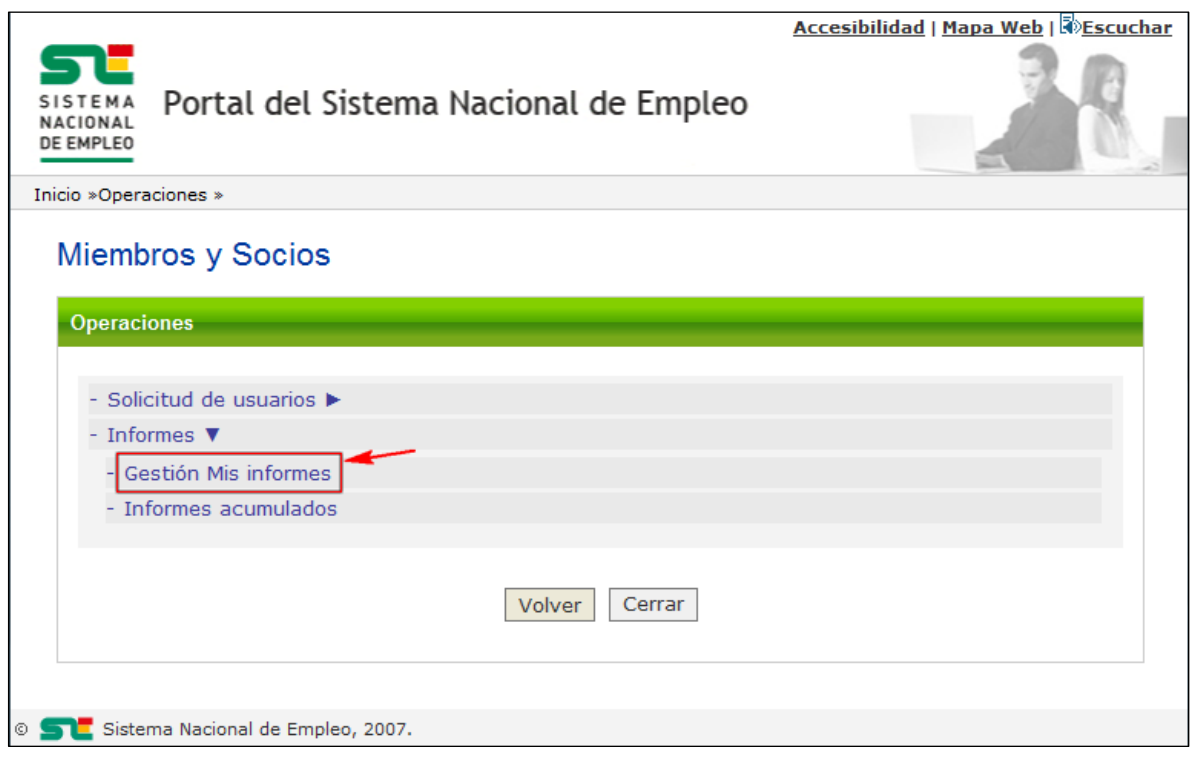

<span id="page-8-0"></span>Ilustración 7 Acceso a la aplicación

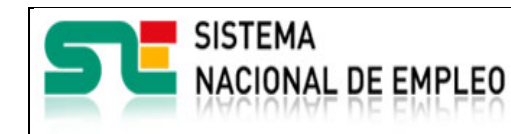

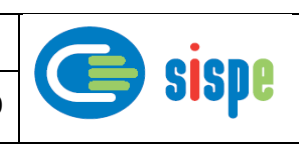

# <span id="page-9-0"></span>**Capítulo 3. Caso de uso**

# <span id="page-9-1"></span>**3.1. Caso de uso. Gestión Mis Informes**

## <span id="page-9-2"></span>**3.1.1. Introducción**

Este caso de uso es la implementación en la aplicación "Gestión Mis Informes".

Permite a los usuarios, autorizados, asociados a un miembro o socio determinado la creación de informes EURES relacionados con el miembro o socio relacionado.

Estos informes constan de los mismos módulos y son exactamente iguales que los informes EURES que realizan los Consejeros EURES España.

### <span id="page-9-3"></span>**3.1.2. Pantallas**

### <span id="page-9-4"></span>**3.1.2.1. Pantalla 1. Listado de informes**

#### <span id="page-9-5"></span>**3.1.2.1.1.Descripción general**

En esta pantalla se presenta el listado de informes generados en distintos periodos indicando su estado con la posibilidad de consultar cada uno de ellos y modificar aquellos que se encuentren en estado 'Abierto'.

Será, además, el punto de partida para la creación de nuevos informes, Según se creen nuevos informes irán apareciendo en esta pantalla.

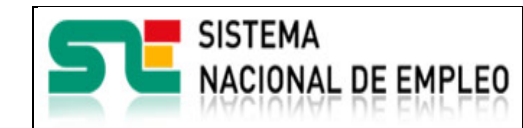

Creación o última modificación:

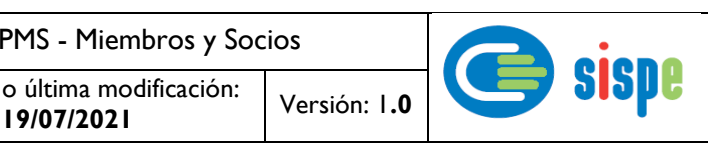

#### **3.1.2.1.2.Captura**

<span id="page-10-0"></span>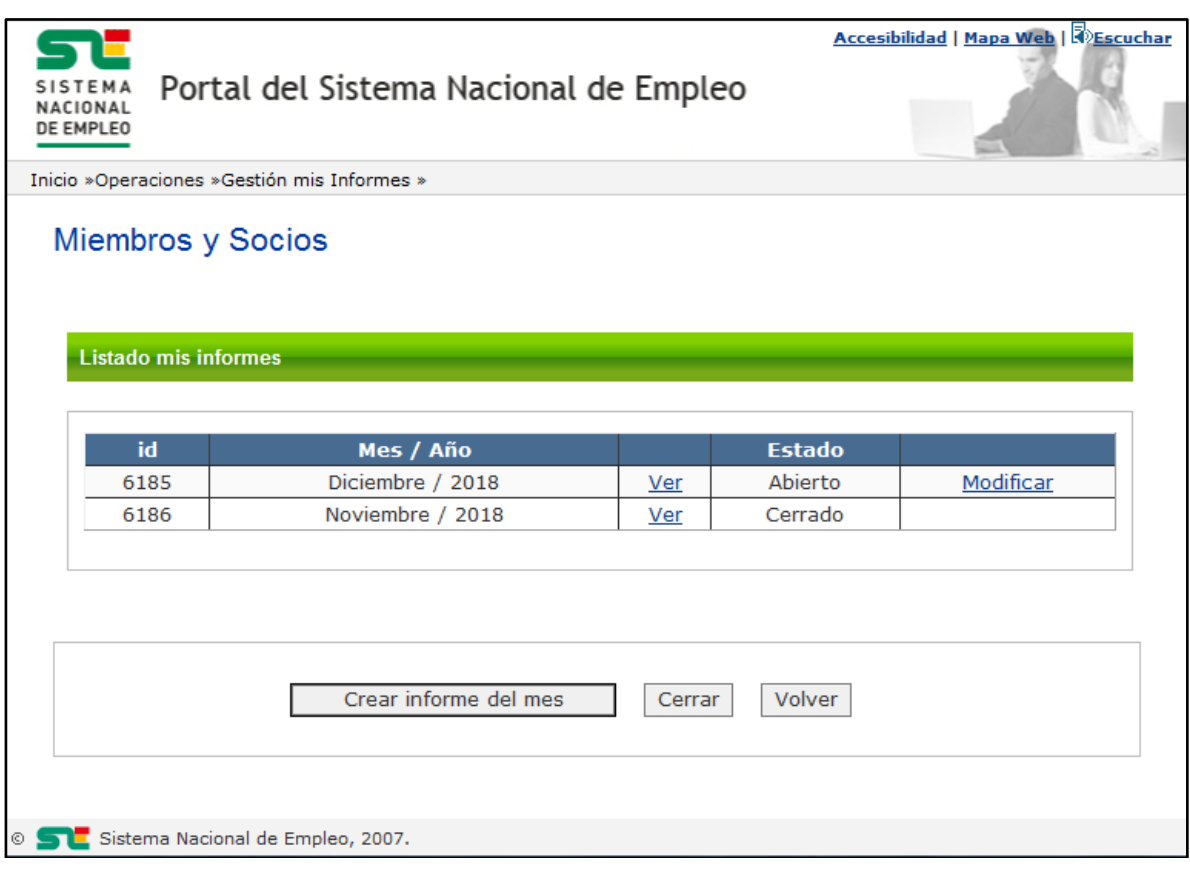

#### Ilustración 8 Pantalla listado de informes

#### <span id="page-10-3"></span><span id="page-10-1"></span>**3.1.2.1.3.Validaciones**

- No existen validaciones.

#### <span id="page-10-2"></span>**3.1.2.1.4.Acciones**

Se podrán realizar las siguientes acciones:

- Pulsar el enlace 'Ver' que lleva a la pantalla de consulta del informe.
- Pulsar el enlace 'Modificar' lleva a la pantalla de modificación del informe.
- Pulsar el botón "Crear informe del mes" que lleva a la pantalla de alta del informe. .
- Pulsar el botón "Cerrar" que cierra la ventana en curso.
- Pulsar el botón "Volver" que regresa al menú de operaciones de Miembros y Socios.

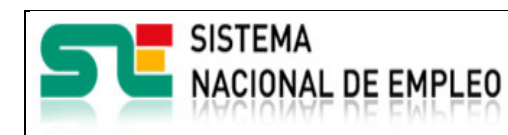

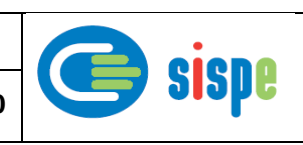

## <span id="page-11-1"></span><span id="page-11-0"></span>**3.1.2.2. Pantalla 2. Alta de informe**

#### **3.1.2.2.1.Descripción general**

En esta pantalla se presenta el formulario de datos del alta de informes EURES.

Está compuesto por una serie de módulos donde se indica el tipo de información que debe introducirse y seleccionase según el caso.

Toda esta información debe ir referida a un periodo (Mes finalizado) que debe seleccionarse junto a otros datos como el porcentaje de trabajo EURES que se encuentran en la cabecera del informe.

Este informe puede darse de alta definitivamente (Cerrado) o como un alta temporal (Abierto). Uno de estos estados debe seleccionarse en la parte inferior del informe previamente a pulsar el botón de alta.

Los informes con estado de Abierto no se tienen en cuenta para otros informe como Informe de acumulados.

#### <span id="page-11-2"></span>**3.1.2.2.2.Captura**

SISTEMA<br>NACIONAL DE EMPLEO PMS - Miembros y Socios Creación o última modificación: **19/07/2021** Versión: 1**.0**

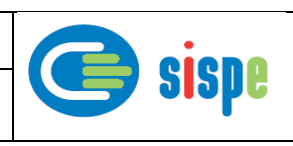

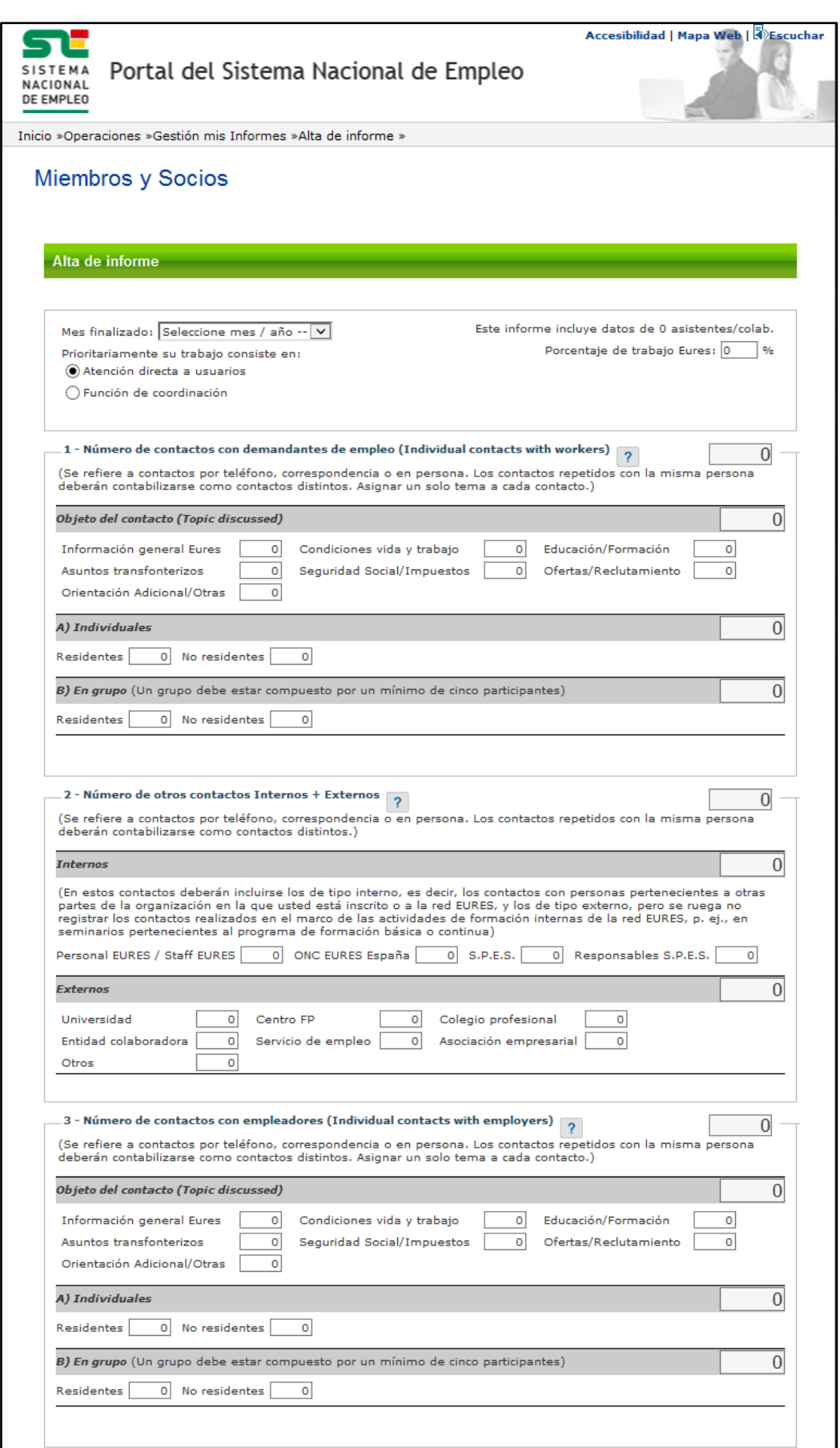

SISTEMA<br>NACIONAL DE EMPLEO

PMS - Miembros y Socios

Creación o última modificación: **19/07/2021** Versión: 1**.0**

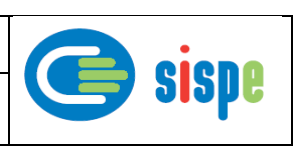

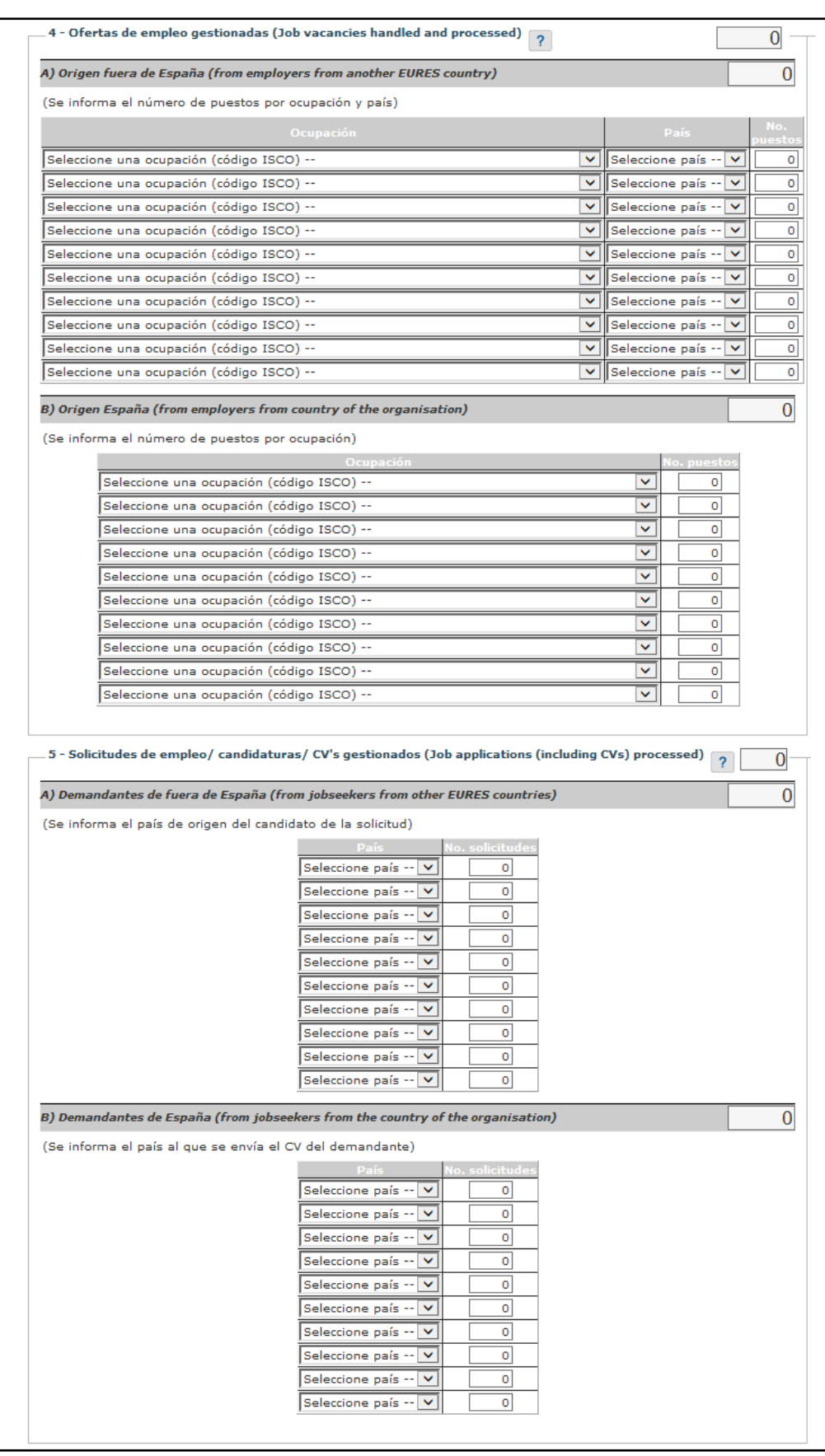

SISTEMA<br>NACIONAL DE EMPLEO

PMS - Miembros y Socios

Creación o última modificación: **19/07/2021** Versión: 1**.0**

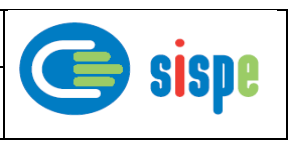

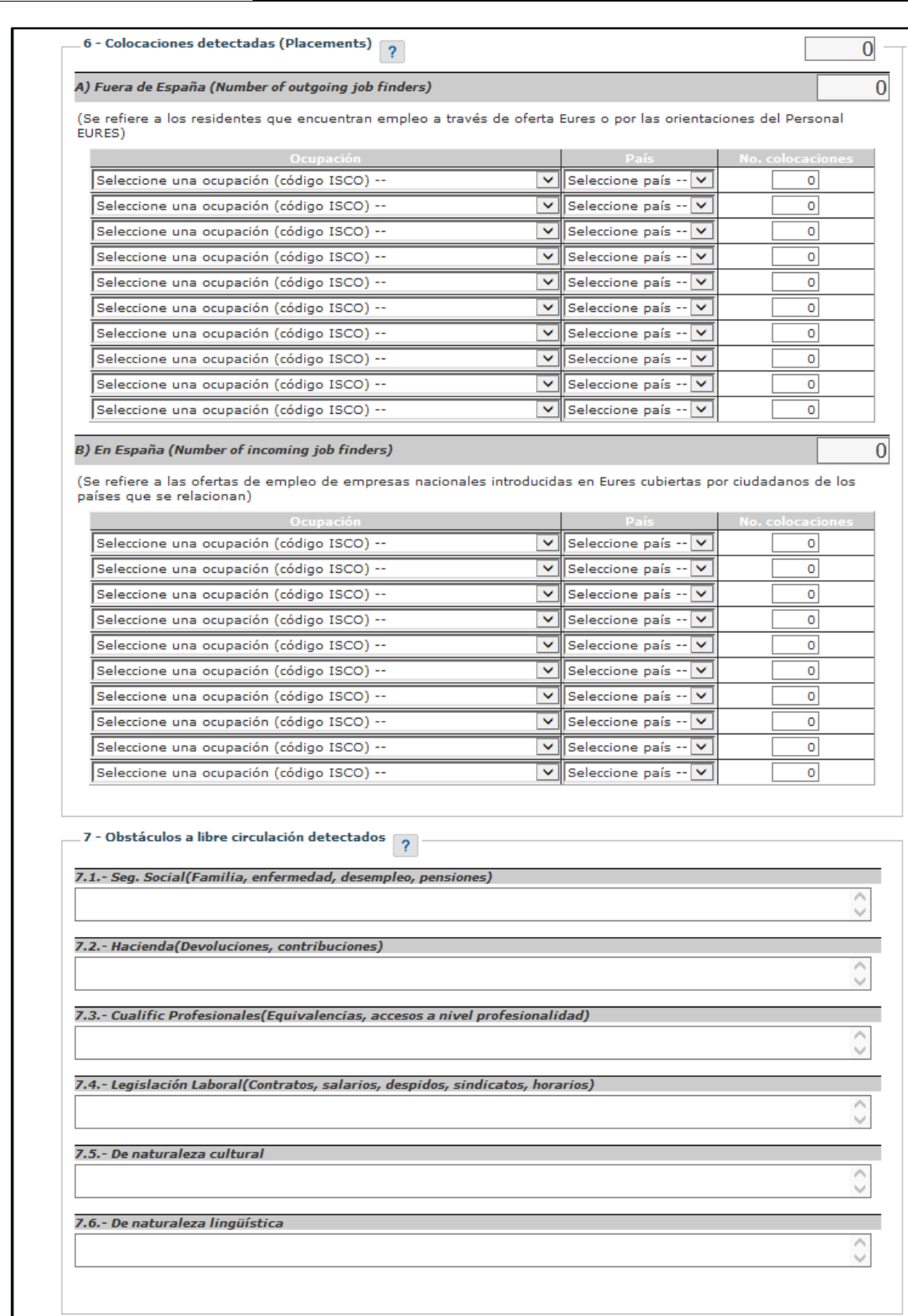

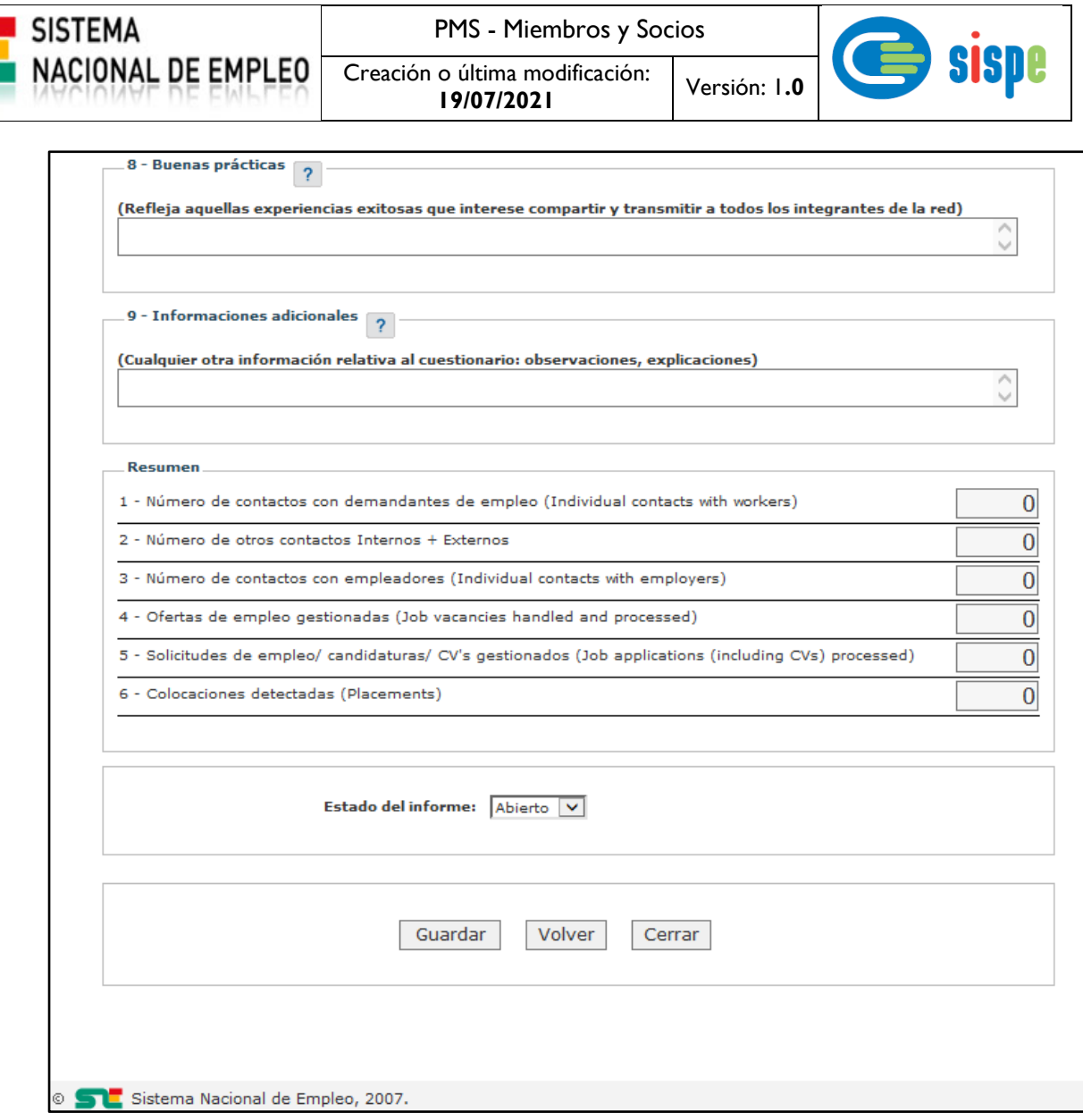

Ilustración 9. Pantalla Alta de informe

#### <span id="page-15-2"></span><span id="page-15-0"></span>**3.1.2.2.3.Validaciones**

- Debe existir un Mes finalizado seleccionado.
- Se debe seleccionar un porcentaje completado para el informe.
- En los módulos 1 y 3 la suma de las secciones A y B debe coincidir con el criterio que las engloba.
- Si se selecciona un valor de una lista desplegable debe introducirse un valor.

#### <span id="page-15-1"></span>**3.1.2.2.4.Acciones**

Se podrán realizar las siguientes acciones:

- Pulsar el botón "Guardar", que realiza el alta del informe.
- Pulsar el botón "Volver" que regresa al menú de operaciones de Miembros y Socios.
- Pulsar el botón 'Cerrar' que cerrará la ventana en curso.

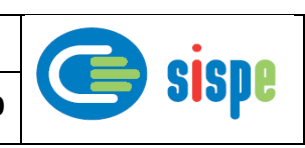

## <span id="page-16-1"></span><span id="page-16-0"></span>**3.1.2.3. Pantalla 3. Consulta de informe**

#### **3.1.2.3.1.Descripción general**

Es la pantalla de consulta de los datos del informe correspondiente al enlace 'Ver' pulsado en la pantalla previa.

Muestra los datos del informe en modo solo lectura, permitiendo la descarga del informe en formato Excel y pdf.

#### <span id="page-16-2"></span>**3.1.2.3.2.Captura**

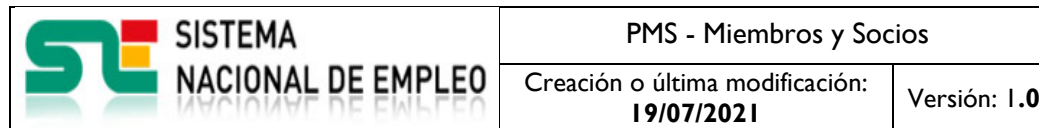

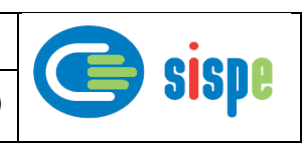

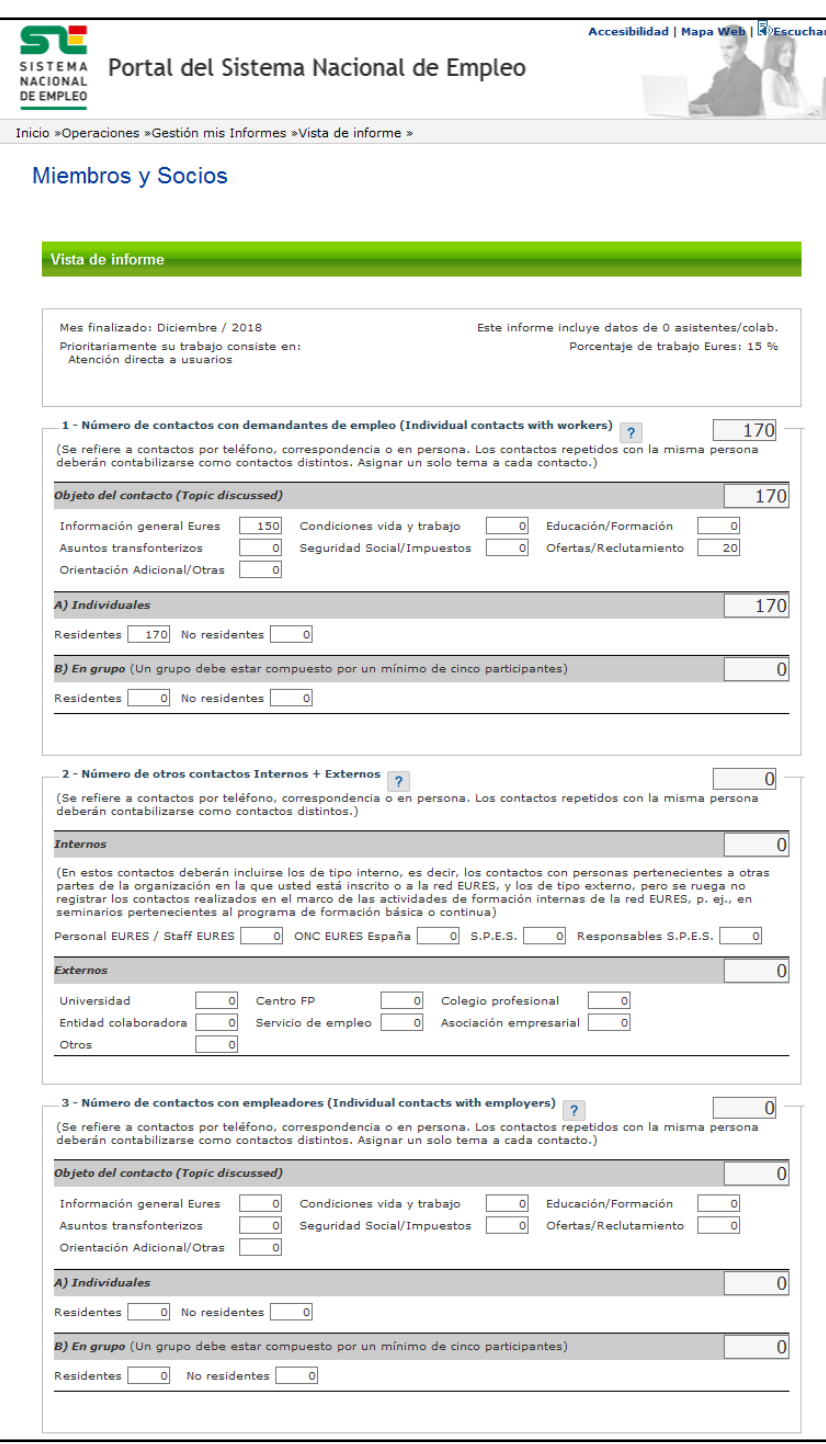

Creación o última modificación: **19/07/2021** Versión: 1**.0**

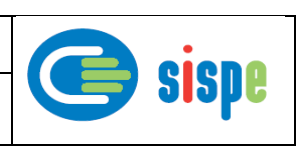

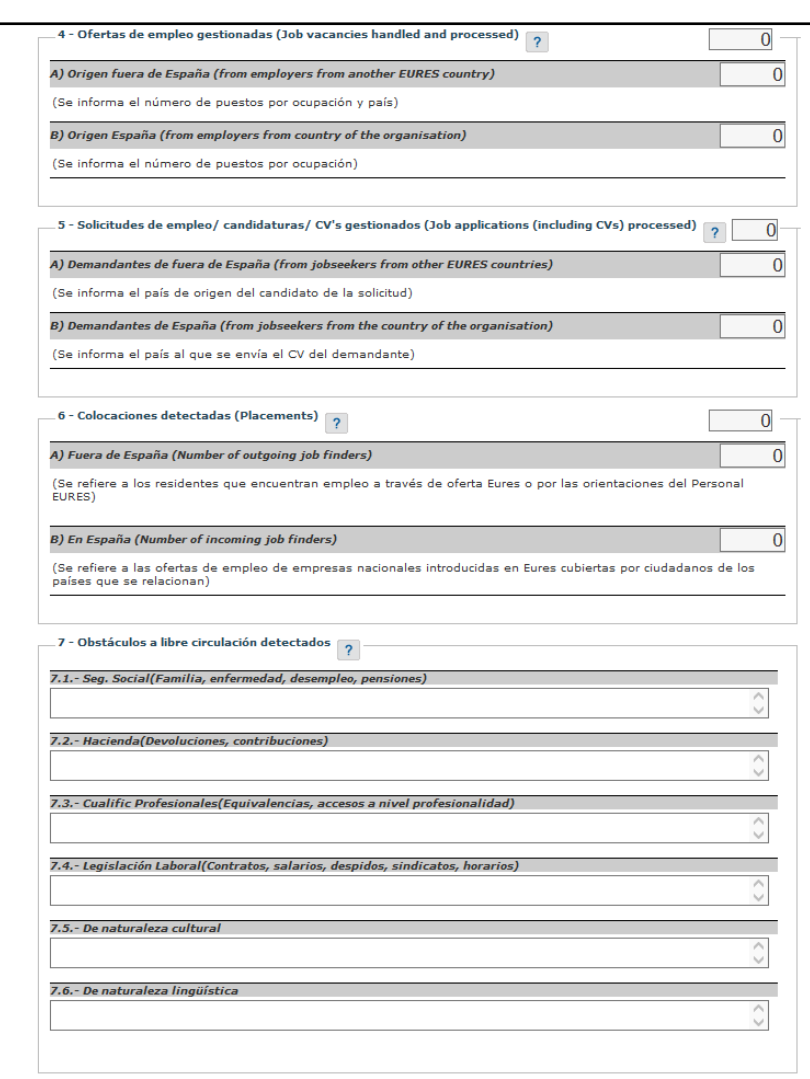

SISTEMA<br>NACIONAL DE EMPLEO

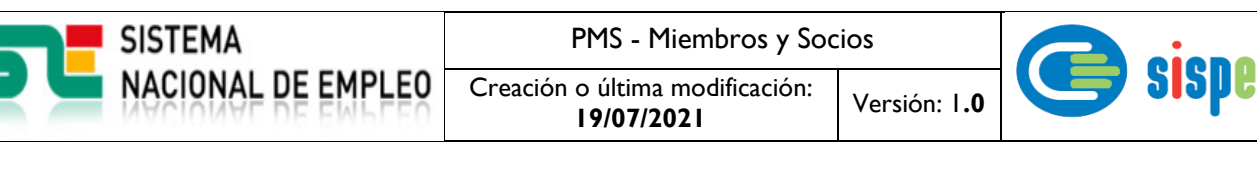

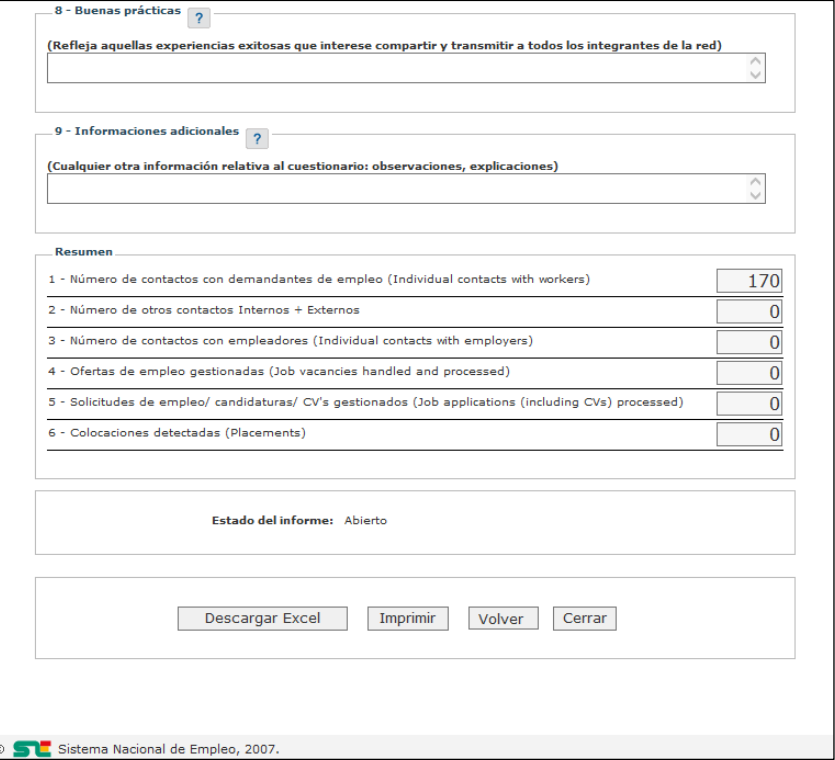

Ilustración 10. Pantalla Consulta de Informe

#### <span id="page-19-2"></span><span id="page-19-0"></span>**3.1.2.3.3.Validaciones**

- No existen validaciones.

#### <span id="page-19-1"></span>**3.1.2.3.4.Acciones**

Se podrán realizar las siguientes acciones:

- Pulsar el botón "Descargar Excel", que descargará el informe en formato Excel.
- Pulsar el botón "Imprimir" que descargará el informe en formato PDF.
- Pulsar el botón "Volver" que regresa al menú de operaciones de Miembros y Socios.
- Pulsar el botón "Cerrar" que cerrará la ventana.

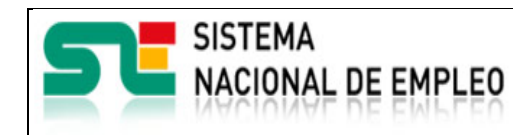

# <span id="page-20-1"></span><span id="page-20-0"></span>**3.1.2.4. Pantalla 4. Modificación de Informe**

#### **3.1.2.4.1.Descripción general**

A esta pantalla se accede al pulsar el enlace 'Modificar' del listado de informes.

Permite modificar los datos de aquellos informes que se encuentren en estado 'Abierto'.

#### <span id="page-20-2"></span>**3.1.2.4.2.Captura**

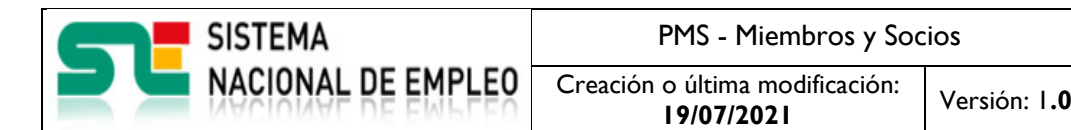

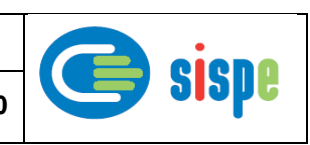

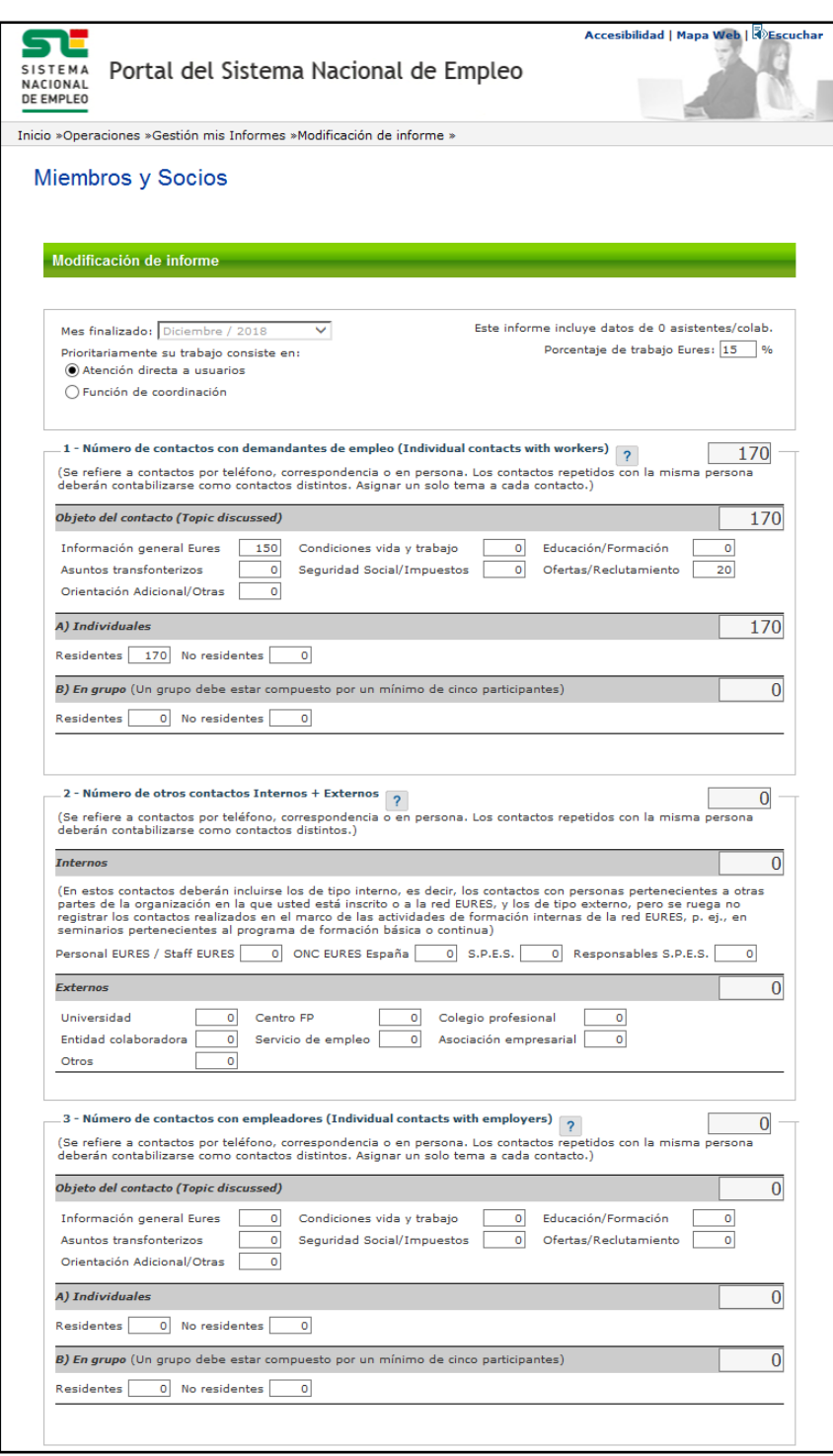

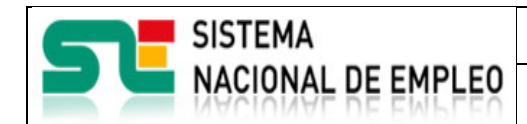

Creación o última modificación: **19/07/2021** Versión: 1**.0**

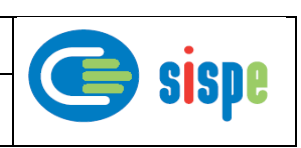

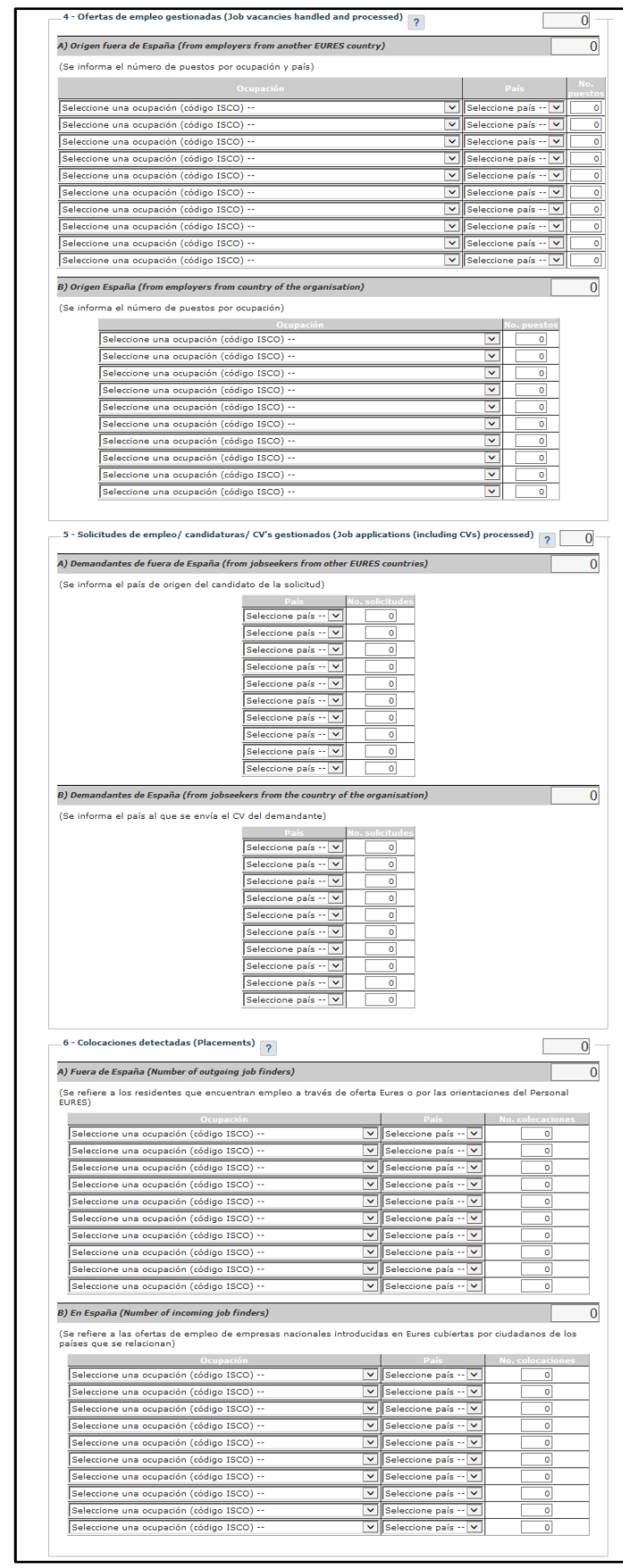

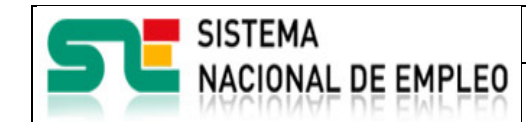

Creación o última modificación:

**19/07/2021** Versión: 1**.0**

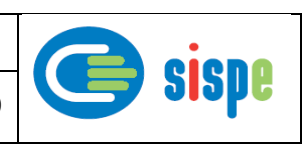

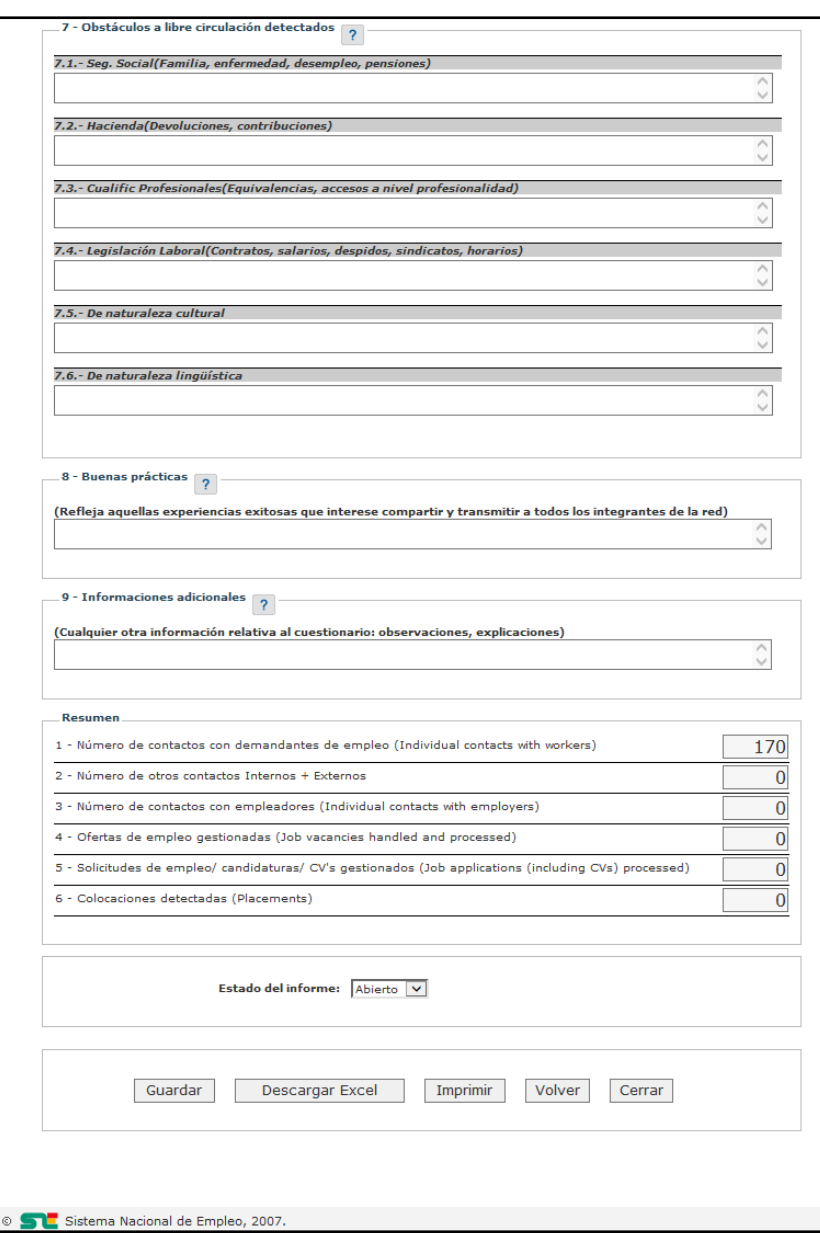

Ilustración 11. Pantalla Modificación de Informe.

#### <span id="page-23-2"></span><span id="page-23-0"></span>**3.1.2.4.3.Validaciones**

- Las mismas que para la operación de alta.

#### <span id="page-23-1"></span>**3.1.2.4.4.Acciones**

Se podrán realizar las siguientes acciones:

- Pulsar el botón "Guardar" que salvará los datos modificados del informe en base de datos.
- Pulsar el botón "Descargar Excel", que descargará el informe en formato Excel.
- Pulsar el botón "Imprimir" que descargará el informe en formato PDF.
- Pulsar el botón "Volver" que regresa al menú de operaciones de Miembros y Socios.
- Pulsar el botón "Cerrar" que cerrará la ventana.